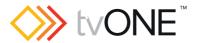

## **CORIOview™ Multi Window Processor**

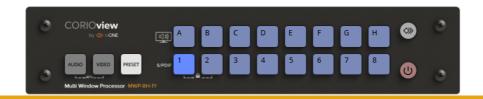

# **CORIOgrapher™ V2.6 and above**

**Quick Start Guide V1.00** 

Firmware version M405 and above QSG-MWP-V1.00
Oct 2018

# In this guide

| Welcome                             | 4  |
|-------------------------------------|----|
| Hardware recommendations            | 5  |
| About your CORIOview                | 6  |
| About the buttons of your CORIOview | 7  |
| About CORIOgrapher                  | 10 |
| Quick start                         | 11 |
| Regulatory compliance               | 16 |
| Contact us                          | 16 |

#### Get more help

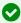

There are more Quick Start Guides available on the USB drive that came with your CORIOview. CORIOgrapher $^{\rm IM}$  now comes with fully searchable help, just select ? and search, or ask a question.

### Welcome

Congratulations on your purchase of CORIOview, Multi-Window Processor re-defined! Your CORIOview works with CORIOgrapher software allowing you to configure your unit with ease. Your CORIOview is the best tool to make the most of your visual space.

- 4K Processor with pixel perfect scaling
- » Crystal clear images with 4K output
- » Windows labelling allowing source naming
- » Color borders with adjustable thickness
- 3 16 preset layouts ready to use
- Intuitive front panel with 21 buttons
- » Layout activation, Video and Audio routing from front panel
- » Unique "Info" button
- >>> Wide range of inputs, including DVI, SDI, HDBaseT, 4K, and streaming media
- Up-down-cross conversion
- Custom resolutions
- >>> Embedded and S/PDIF audio outputs
- » Audio embedding and de-embedding
- » Multiple control methods using CORIOgrapher, API or Crestron/AMX controllers
- >>> Ultra compact up to 8 inputs in ½ RU size
- » Intuitive user interface
- Designed to be used with touch screen PC tablets as well as mouse-controlled PC [touch not fully supported, under development]
- Assign sources to windows
- » Design window border colors and sizes
- >>> Configure labels, borders, and colors
- Custom resolution editor on inputs and outputs
- Secondary Control and Configure audio

### Hardware recommendations

At tvONE, we design our products to the highest quality standards. To get the best results from our products, we recommend that you use the best quality connectors, cables, and adapters. Consider the points below when you choose accessories and position equipment.

- For best results with HDMI/DVI, use cables under 15 m long, or shorter if you use connection adapters. If you need to place your products more than 15 m apart, use a signal extender.
  - See our range of signal extenders at tvone.com/signal-extension-systems.
- For best results with HDMI, use High Speed or Premium High Speed HDMI cables.
- In industrial environments, use shielded Ethernet cables.
- Shielded Ethernet cables are often marked F/UTP or FTP. This is relevant when using HDBaseT modules for Cat 6 and AVIP module for USB.
- Use good quality USB drives compatible with USB 3.0.

## About your CORIOview

### CORIOview rear panel

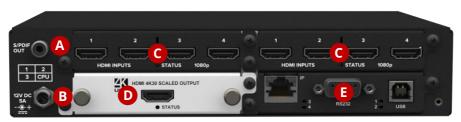

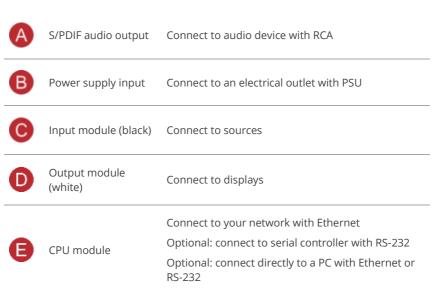

#### CORIOview mounting accessories

You can mount your CORIOview to a surface, rack, or ONErack system with our mounting accessories, sold separately. Ask your distributor about:

- RM-CV-1RU-SINGLE mounting for single CORIOview unit, it has space for external power supply
- RM-CV-1RU-DUAL mounting for two CORIOview units
- RM-CV-1RU-HANDLES handles for your rack mount unit
- RM-503-SRF surface mounting kit for CORIOview for mounting CORIOview on a flat surface [e.g. under a table]

## About the buttons of your CORIOview

You can use the buttons of the front panel to load presets, choose which audio to hear, change the source playing in a window, lock the buttons, enter and exit standby, and display information about the source-to-window assignments.

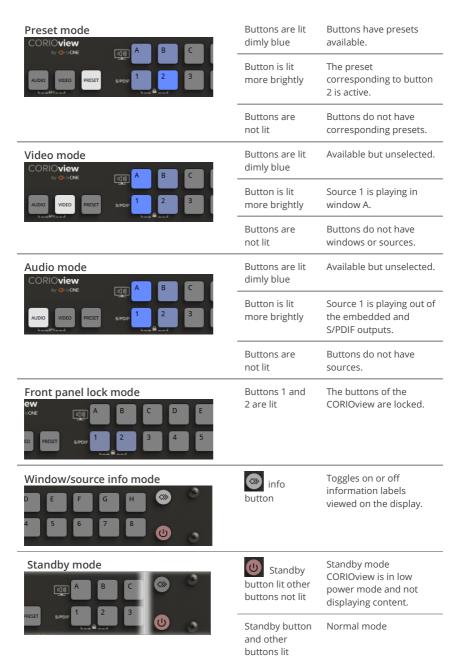

#### Selecting the window source

• To select the window source, press and release the VIDEO button, then a window button A to H, then a source button 1 to 8.

#### Selecting a preset

 To select a preset, press and release the PRESET button, then a preset button A to H or 1 to 8.

#### Selecting an audio source

 To select a source to hear, press and release the AUDIO button, then a source button 1 to 8.

#### Locking and unlock the front panel buttons

• To lock or unlock, press and hold buttons 1 and 2.

#### Show the window/source information labels on the display

To show or hide the information labels, press and release the button.

### Change between standby and normal operational modes

• To enter or exit standby mode, press and hold the button.

## About CORIOgrapher

CORIOgrapher is the software that controls your CORIOview for example window sources, preset layout, and transitions for a state-of-the-art dynamic video wall experience.

#### CORIOgrapher:

- Works with PCs running Windows® 7 and 10
- Works with Surface Pros and similar touch screen devices [touch not fully supported, under development]
- Does not work with touch-screen-only devices such as tablets or phones
- Installs Windows® .NET 4.6, if you don't have it
- Needs 600 MB of disk space during installation
- Is approximately 50 MB in size once installed

#### CORIOgrapher main areas

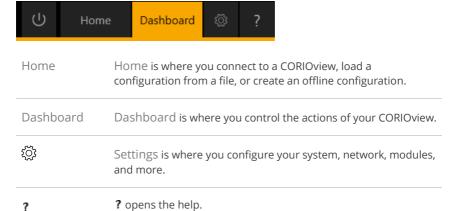

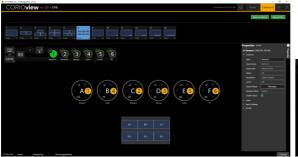

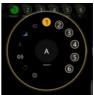

### Quick start

This Quick Start Guide gives you an overview of the steps involved in setting up your CORIOview hardware and CORIOgrapher software.

- 1. Install your hardware
  - Connect your display and sources to your output and input modules. Connect the LAN port of the CPU module to your network.

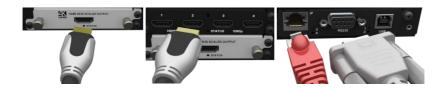

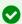

#### Video tearing or stuttering

Using a mixture of resolutions can cause video tearing or stuttering. For best results, make sure all your sources and display use the same frame rate.

- OPTIONAL: Connect a digital audio device to the S/PDIF audio output.
- c. Power on your CORIOview.

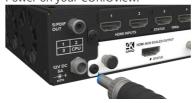

2. Check that your display looks correct for each source.

Select the highest numbered preset to display all the sources.

Make sure that the source for the window is playing, and check that the picture is correct.

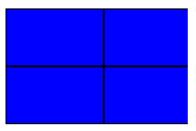

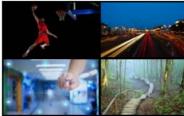

Not the source you were expecting, blue screen, display keeps dropping signal, or no image.

✓ Sources and display connected.

#### Possible causes:

- Source connected incorrectly
- Input ports named incorrectly
- Source not playing
- Source resolution not supported
- Display does not support HDCP
- Source does not support the required number of HDCP keys
- Poor quality or damaged cables
- 3. **OPTIONAL**: You can test the audio of each audio source.

Press and release the AUDIO button, then press and release each audio source button from 1 to 8.

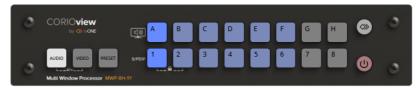

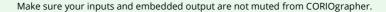

- igotimes
  - 4. Install CORIOdiscover™ and CORIOgrapher.
    - Your CORIOview comes with a USB drive, which contains software for installing CORIOdiscover and CORIOgrapher.
  - Open CORIOgrapher and select your CORIOview. Enter your username and password to login and select Read to load your configuration.

The default username is admin, and the default password is adminpw. We suggest that you change default user name and password and keep a record of them.

#### Home

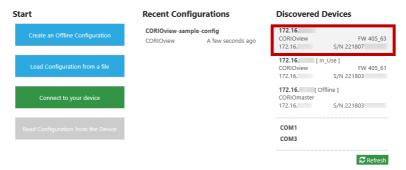

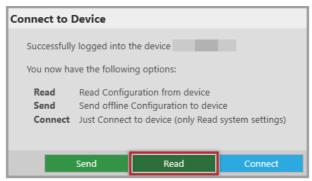

6. **OPTIONAL**, if you aren't connected to a CORIOview, you can create an offline configuration for your device.

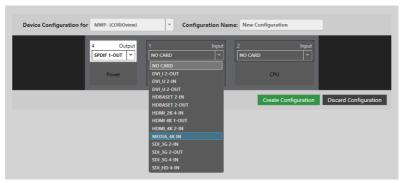

- 0
- The media player of the Dual Stream In module is not available when you work in an offline configuration.
- 7. **OPTIONAL, but recommended**: name your input and output ports.

Select  $\ensuremath{ \otimes \over \otimes}$  > Slot Status. Give each port a name that describes the device connected to it.

### **Input Slots**

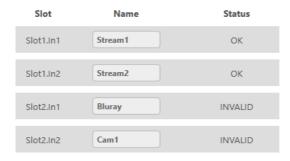

### Next steps

Congratulations, your device is set up!

If your CORIOview contains one or more Dual Stream In modules, you need to set those up too.

Read about setting up the Dual Stream In module in CORIOgrapher Help.

## Regulatory compliance

This product has been tested for compliance with appropriate FCC and CE rules and regulations. The power adapter and supply has been tested for compliance with appropriate UL, CUL, CE, PSE, GS, rules, regulations and/or guidelines. This product and its power adapter is RoHS compliant.

### Contact us

mww.tvone.com

✓ Support EMEA: tech.europe@tvone.com

☑ Support ASIA: tech.asia@tvone.com

Information in this document is subject to change without notice. No part of this publication may be reproduced, stored in a retrieval system, or transmitted in any form or any means electronic or mechanical, including photocopying and recording for any purpose other than the purchaser's personal use without the written permission of tvONE.

Copyright 2018 tvONE®. All rights reserved.

Registered in the U.S. Patent and Trademark Office.